# **INSTRUKCJA INSTALATORA**

## **Manipulator LCD**

(wersja programowa 3.10)

do centrali CA10 plus

Przedsiębiorstwo Produkcyjno-Usługowe

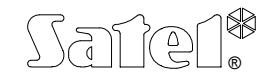

GDAŃSK

 $C \in$ 

## **OSTRZEŻENIA**

Ze względów bezpieczeństwa system alarmowy powinien być instalowany przez wykwalifikowanych specjalistów.

W skład systemu alarmowego wchodzić mogą urządzenia stwarzające niebezpieczeństwo, w związku z czym komponenty powinny być przechowywane w sposób uniemożliwiający dostęp do nich osobom nieupoważnionym.

Aby uniknąć ryzyka porażenia elektrycznego należy przed przystąpieniem do montażu zapoznać się z powyższą instrukcją, czynności połączeniowe należy wykonywać w stanie beznapięciowym (bez podłączonego zasilania).

Nie wolno ingerować w konstrukcję bądź przeprowadzać samodzielnych napraw. Dotyczy to w szczególności dokonywania wymiany zespołów i elementów.

## **Manipulator LCD v3.10 do centrali CA-10 plus**

Manipulator LCD z oprogramowaniem w wersji 3.10 jest przystosowany do obsługi centrali alarmowej CA10 plus firmy SATEL z oprogramowaniem w wersji **4.7**. Współpracuje również z centralami CA-10 produkowanymi wcześniej (od wersji programowej 3.0). Ułatwia on codzienną obsługę systemu oraz korzystanie z funkcji programujących.

Czytelny wyświetlacz ciekłokrystaliczny, umożliwiający przekazanie tekstowych informacji, pozwala precyzyjnie określić stan systemu alarmowego. Jednoznacznie informując użytkownika o wykonanej czynności, pozwala uniknąć błędów obsługi. Ułatwia też programowanie centrali - odpowiednią funkcję wybiera się z listy pokazywanej na wyświetlaczu.

Manipulator jest wyposażony we własny procesor, który pełni rolę "pośrednika" w przekazywaniu danych między centralą i użytkownikiem. Analizuje on dane całego systemu alarmowego, dzięki czemu na manipulatorze można pokazać stan wszystkich stref systemu jednocześnie.

Konstrukcja manipulatora z oprogramowaniem v3.00 (i kolejnym) została zmieniona w stosunku do wersji 2.04. Zlikwidowano zworki adresowe manipulatora, oraz zworki opisane jako **T** i **L,** zastępując je możliwością ustawienia programowego odpowiadających im parametrów (szczegóły w rozdziale "Montaż manipulatora LCD").

Centrala alarmowa z manipulatorem LCD posiada następujące walory użytkowe:

- Tekstowe komunikaty stanu systemu zapewniają jednoznaczną informację o istotnych zdarzeniach.
- Definiowane przez instalatora opisy wejść ułatwiają określenie źródła alarmu.
- Widoczny zegar i data systemu pomagają kontrolować poprawność działania centrali.
- Manipulator LCD umożliwia przedstawienie stanu wszystkich 16 wejść centrali - ułatwia to kontrolę większych systemów.
- Nazwy stref ułatwiają sterowanie systemu wielostrefowego z jednego manipulatora.
- Dostępne jest przeglądanie pamięci alarmów i awarii z tekstowym opisem zdarzenia, podany jest też czas wystąpienia.
- Korzystanie z funkcji użytkownika polega na wyborze odpowiedniej funkcji z listy.
- Łatwe jest programowanie w trybie serwisowym.

Wszystkie funkcje manipulatora realizowane są w przypadku dołączenia go do central wysyłających dodatkowe dane, przeznaczone dla manipulatorów LCD (centrale wersji CA10v3 i wyższej).

Wszystkie funkcje serwisowe Centrali CA10 plus z wersją oprogramowania 4.7 mogą być zrealizowane przy współpracy z manipulatorem LED, manipulatorem LCD posiadającym oprogramowanie w wersji 3.10 (lub kolejnej) oraz przy pomocy komputera i programu DLOAD10 w wersji 1.00.14 (lub kolejnej).

### *Opis manipulatora*

Manipulator przekazuje informację o stanie systemu alarmowego przy pomocy dwuwierszowego podświetlanego wyświetlacza LCD (2 x 16 znaków) oraz sześciu dodatkowych diod świecących LED.

Funkcje diod LED:

- **ALARM** sygnalizuje wystąpienie alarmu.
- **AWARIA** miga, gdy centrala sygnalizuje wykrycie problemu technicznego lub problemu przy powiadamianiu telefonicznym.
- **STREFA 1 ... STREFA 4** pokazują stan stref: miganie diody (przy zgaszonej diodzie ALARM) oznacza odliczanie czasu na wyjście, świecenie oznacza czuwanie w strefie.

Sposób migania zmienia się przy wywołaniu **trybu serwisowego** lub wejściu w **tryb funkcji użytkownika** – jest on zgodny z zasadami pokazywania stanu przez manipulatory LED centrali (patrz "*Instrukcja instalatora CA10 plus)*" *→dodatek B* i rozdział "*Uruchomienie centrali*" oraz "*Instrukcja użytkownika CA10 plus) z manipulatorem LED*").

Klawiatura manipulatora LCD posiada 12 klawiszy, oznaczonych zgodnie ze standardem telefonicznym, przeznaczonych do wprowadzania danych. Dodatkowe 4 klawisze ze strzałkami służą do poruszania się po MENU i do wyboru funkcji. Po wybraniu funkcji klawisze te wspomagają programowanie. Klawisze ⇔ ⇒ zmieniają położenie kursora, klawisz û kasuje znak przed kursorem, natomiast klawisz  $\overline{\Psi}$ przełącza tryb wprowadzania danych (dopisywanie lub zmiana na pozycji kursora).

### *Tryby pracy*

Manipulator może pracować w jednym z trzech trybów pracy:

- 1) **Tryb tekstowy.** Na wyświetlaczu w pierwszej linii pokazane są: data i czas systemu. W drugiej linii pojawiają się komunikaty o stanie systemu. Treść komunikatów może być standardowa (na przykład *SYSTEM OK.*, *CZUWANIE*), lub dostosowana przez instalatora (przykładowo zamiast *AWARIA SYSTEMU* można wyświetlić *SERWIS–55 34 77*). W trybie tym możliwe jest wyświetlanie statusu z priorytetem lub bez. W trybie z priorytetem, przy kilku informacjach istotnych, na wyświetlaczu będzie wyświetlana cały czas informacja najważniejsza (przykładowo *ALARM !*). W trybie bez priorytetu, stan wyświetlacza będzie się cyklicznie zmieniał (na przykład na zmianę będą wyświetlane napisy *BYŁ ALARM* i *CZUWANIE*).
- 2) **Wyświetlanie stanu wejść standard LCD.** Pierwsza linia wyświetlacza pokazuje datę i czas systemu, natomiast w drugiej monitorowany jest stan wszystkich 16 wejść centrali. Stan wejścia określa wyświetlany znak (przykładowo:  $\overline{P}$  = wejście OK., N = wejście naruszone). W momencie zmiany stanu systemu (na przykład z chwilą załączenia czuwania) przez pewien czas na wyświetlaczu pokazywany jest status, podobnie jak w trybie pierwszym, po czym manipulator wraca do monitorowania stanu wejść.
- 3) **Wyświetlanie stanu wejść standard LED.** Tryb ten podobny jest do trybu 2). Różni się tym, że w drugiej linii monitorowany jest stan 12 wejść centrali w taki sam sposób, jak to ma miejsce w manipulatorze LED.

Dla manipulatora LCD zalecany jest tryb pracy 1 lub 2. Użytkownik może tymczasowo przełączać tryb wyświetlania pomiędzy trybem tekstowym a wyświetlaniem stanu wejść poprzez dłuższe naciśnięcie klawisza Ø.

## **Montaż manipulatora LCD**

Manipulator przeznaczony jest do pracy w pomieszczeniach zamkniętych, o normalnej wilgotności powietrza. Przystosowany jest do montażu natynkowego, na płaskiej powierzchni.

*Uwaga: wyświetlacz ciekłokrystaliczny jest delikatny. W przypadku upuszczenia manipulatora na ziemię może dojść do uszkodzenia wyświetlacza !*

### *Zasady podłączania*

Schematyczny widok fragmentu płytki manipulatora wraz z zaciskami przewodów przedstawiono na rysunku 1.

Manipulator LCD podłącza się identycznie, jak manipulatory LED (patrz: "*Instrukcja instalatora centrali CA10 plus)*", rozdział *MONTAŻ*

*CENTRALI →Podłączenie manipulatorów*). Centrala może współpracować zarówno z manipulatorami LCD jak i LED w dowolnej konfiguracji. Jedynym ograniczeniem jest to, że manipulatorów LCD nie można łączyć równolegle (do tego samego złącza CLK centrali). Jeżeli w systemie ma być użyty ekspander wejść, musi on być w wersji 2 (oznaczony datą na naklejce z lutego 1998 lub późniejszą).

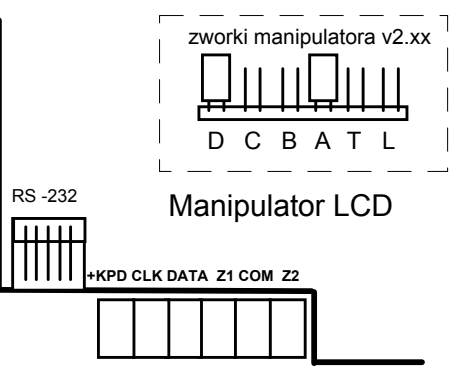

#### *Rysunek 1.*

Zworki manipulatora (DCBA) ustalające jego adres zostały zastąpione w wersji 3.00 parametrem programowanym przy pomocy funkcji serwisowej manipulatora LCD. Zmiany adresu manipulatora można dokonać w dwojaki sposób:

- 1. Bezpośrednio (z pominięciem hasła serwisowego):
	- Odłącz zasilanie manipulatora i przewody szyny danych (CLK, DATA).
	- Zewrzyj zaciski CLK i DATA manipulatora.
	- Załącz zasilanie manipulatora. Na wyświetlaczu ukaże się napis: "*Adres sprzętowy manip.: 1001*" (wartość ustawiana fabrycznie, odpowiada zworkom odczytywanym w kolejności ABCD).
	- Przy pomocy klawiszy [0] i [1] wpisz prawidłowy adres, a następnie naciśnij klawisz [#]. Manipulator wyświetli napis "*Adres ustawiony*".
	- Podłącz manipulator do centrali w prawidłowy sposób (CLK, DATA).

```
UWAGA: Prawidłowa obsługa manipulatorów LCD przez centralę CA-10 plus 
wymaga wykonania funkcji FS-124 na każdym z manipulatorów LCD 
podłączonych do niej.
```
- 2. Przy pomocy funkcji serwisowych manipulatora:
	- Włącz tryb serwisowy centrali [HASŁO SERWISOWE][#].
	- Wybierz kolejno pozycje w menu wyświetlanych funkcji:  $\rightarrow$ Manipulator LCD;  $\rightarrow$ Ustawienia;  $\rightarrow$ Adres manipulatora.
- Przy pomocy klawiszy [0] i [1] wpisz prawidłowy adres, a następnie naciśnij klawisz [#]. Manipulator wyświetli napis: . Ustawić adresy (FS 124) ? 1=Tak".
- Naciśnij klawisz [1] aby wykonać automatycznie funkcję serwisową FS-124 i zapamiętać ustawienia.

Funkcje pozostałych zworek manipulatora zastąpione zostały opcjami dostępnymi w podmenu funkcji serwisowych manipulatora LCD. Opcje te mają następujące nazwy:

- Długie podświetlenie (funkcja zworki **T**) opcja niezaznaczona ustala czas 40s, natomiast zaznaczona ustala czas 150s oczekiwania na brak naciskania klawiszy (np. przy przeglądzie stanu wejść po dłuższym przyciśnięciu klawisza  $\overline{\Psi}$ manipulator zakończy ten przegląd przy braku naciskania klawiszy po czasie ustalonym tą opcją).
- Stałe podświetlenie (funkcja zworki **L**) opcja zaznaczona powoduje stałe podświetlenie klawiatury i stałe słabe podświetlenie wyświetlacza, niezależnie od ustawień manipulatora podanych w trybie serwisowym.

Ponieważ manipulator LCD pobiera większy prąd niż manipulatory LED (szczególnie przy aktywnym podświetlaniu klawiatury i wyświetlacza), przy planowaniu okablowania istotne jest uwzględnienie rezystancji przewodów doprowadzających zasilanie i masę.

Przy typowym kablu typu DY 8x0,5 odległości manipulatora od centrali dla zapewnienia poprawnego zasilania mogą być następujące:

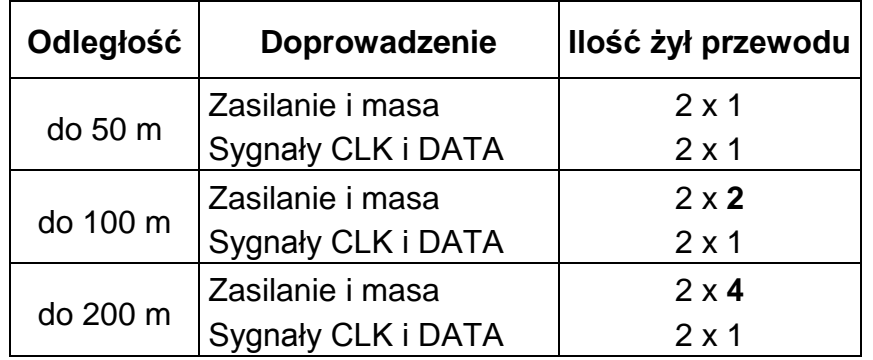

*UWAGA: Napięcie zasilania mierzone na kostce podłączeniowej manipulatora przy włączonych podświetleniach nie może być mniejsze niż 11V.*

Manipulator LCD po uruchomieniu centrali alarmowej może wyświetlić komunikat "*UWAGA ! Brak komunikacji centrali z manipulatorem, ustaw i zaprogramuj adres manipulatora...*". Najczęstszą przyczyną pojawienia się tego komunikatu przy uruchamianiu centrali CA10 plus jest niezgodność adresu manipulatora LCD z adresem zaprogramowanym w centrali. W takim przypadku należy załączyć zasilanie centrali ze zwartymi kołkami J19 na płycie centrali i następnie zdjąć zworkę.

Powoduje to uruchomienie trybu serwisowego na manipulatorze strefy 1. Wywołanie funkcji serwisowej FS124 automatycznie zaprogramuje poprawne adresy manipulatorów.

*UWAGA: Z manipulatorem LCD v3.08 (i kolejnymi wersjami) mogą działać niepoprawnie starsze manipulatory LED M i LED S, dlatego zaleca się używanie manipulatorów: CA-10 LED M v1.2 oraz CA-10 LED S v1.2 lub nowszych.* 

## **Tryb serwisowy**

Po podaniu hasła serwisowego zakończonego klawiszem [#] lub [\*], centrala przechodzi do trybu serwisowego. Jest on sygnalizowany w manipulatorze LCD pojawieniem się komunikatu:

$$
\boxed{\text{Tryb} \text{serwisowy} \atop \text{Menu: } \uparrow \downarrow \leftarrow \rightarrow}
$$

Naciśnięcie dowolnego klawisza ze strzałką powoduje przywołanie na wyświetlacz hierarchicznego Menu trybu serwisowego, ułatwiającego dostęp do funkcji serwisowych. Menu zbudowano w taki sposób, aby zgrupować poszczególne funkcje serwisowe centrali tematycznie. Klawisze  $\hat{u}$   $\hat{\theta}$  przewijają listę danego poziomu hierarchii. Klawisz  $\Rightarrow$  umożliwia "wejście" do bardziej szczegółowej listy. Klawisz  $\Leftarrow$ umożliwia wycofanie się do poprzedniego poziomu Menu.

Dla przykładu, jeśli strzałka na wyświetlaczu wskazuje *Monitoring*, to kolejne naciśnięcia strzałki ⇔ powodują przejście do pierwszej funkcji z bloku funkcji programujących parametry monitornigu, natomiast klawisz  $\Leftrightarrow$  umożliwia powrót do kolejnych poziomów Menu:

Monitoring  $\Rightarrow$ 

Stacje i opcje

<u>De la contrada de la contrada de la con</u>

Telefon st. 1

ta de la construcción de la construcción de la construcción de la construcción de la construcción de la constru Stacie i opcie

Monitoring ⇔

Na kolejnych stronach pokazano, w jaki sposób zgrupowane są funkcje programujące centralę. Funkcje programujące manipulator LCD zgromadzone są w osobnym Menu, opisanym dalej.

#### MENU TRYBU SERWISOWEGO

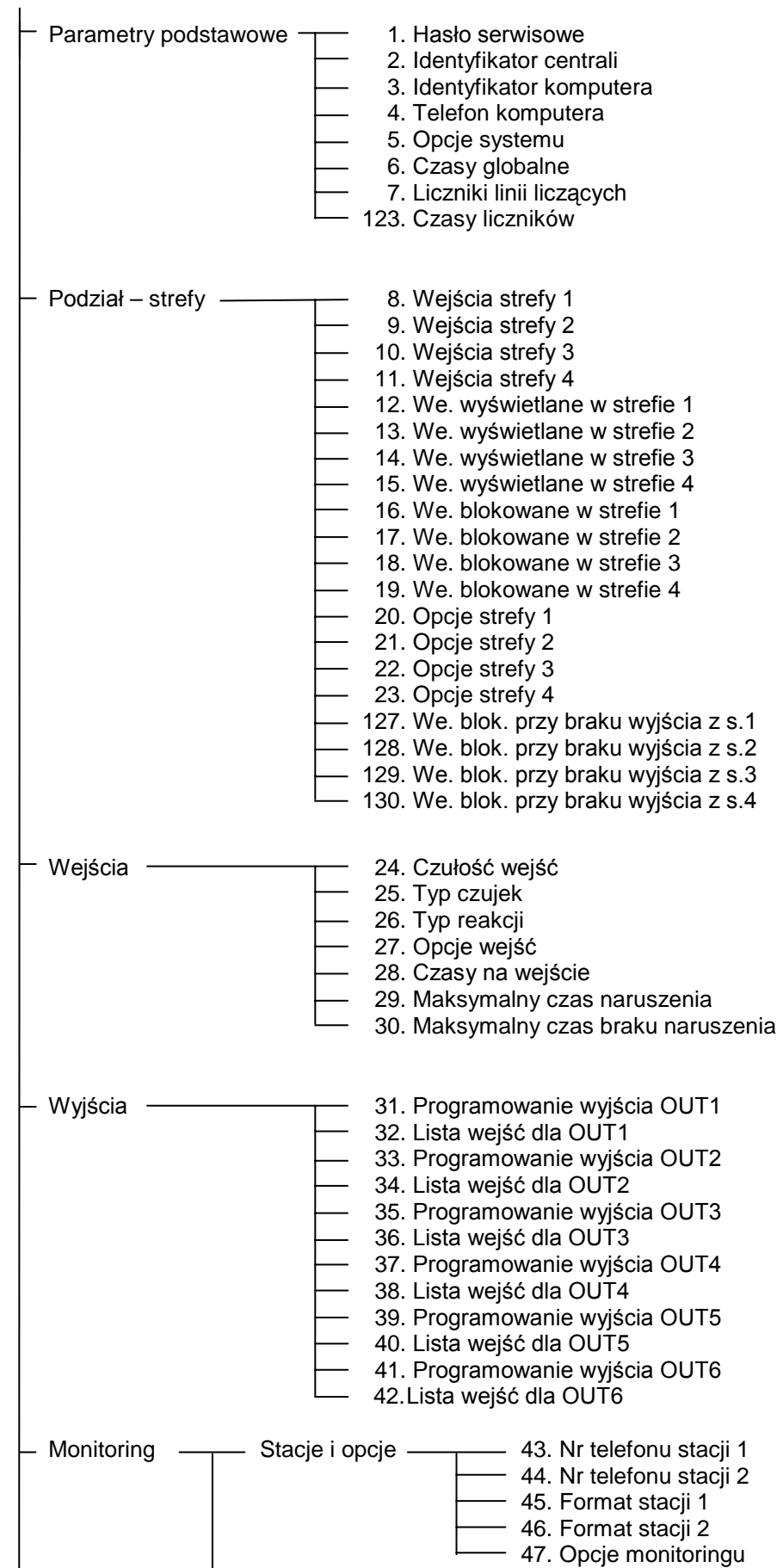

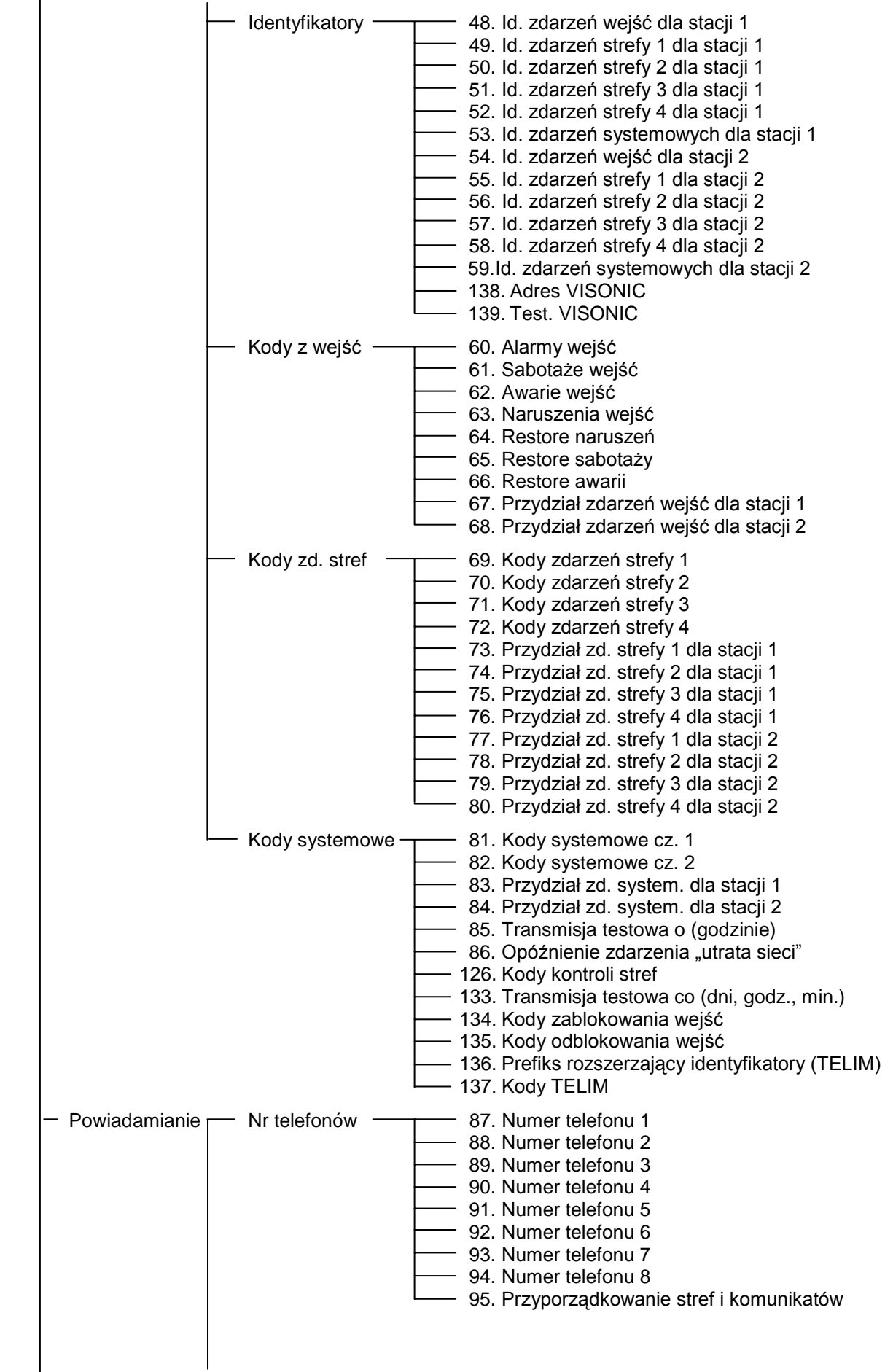

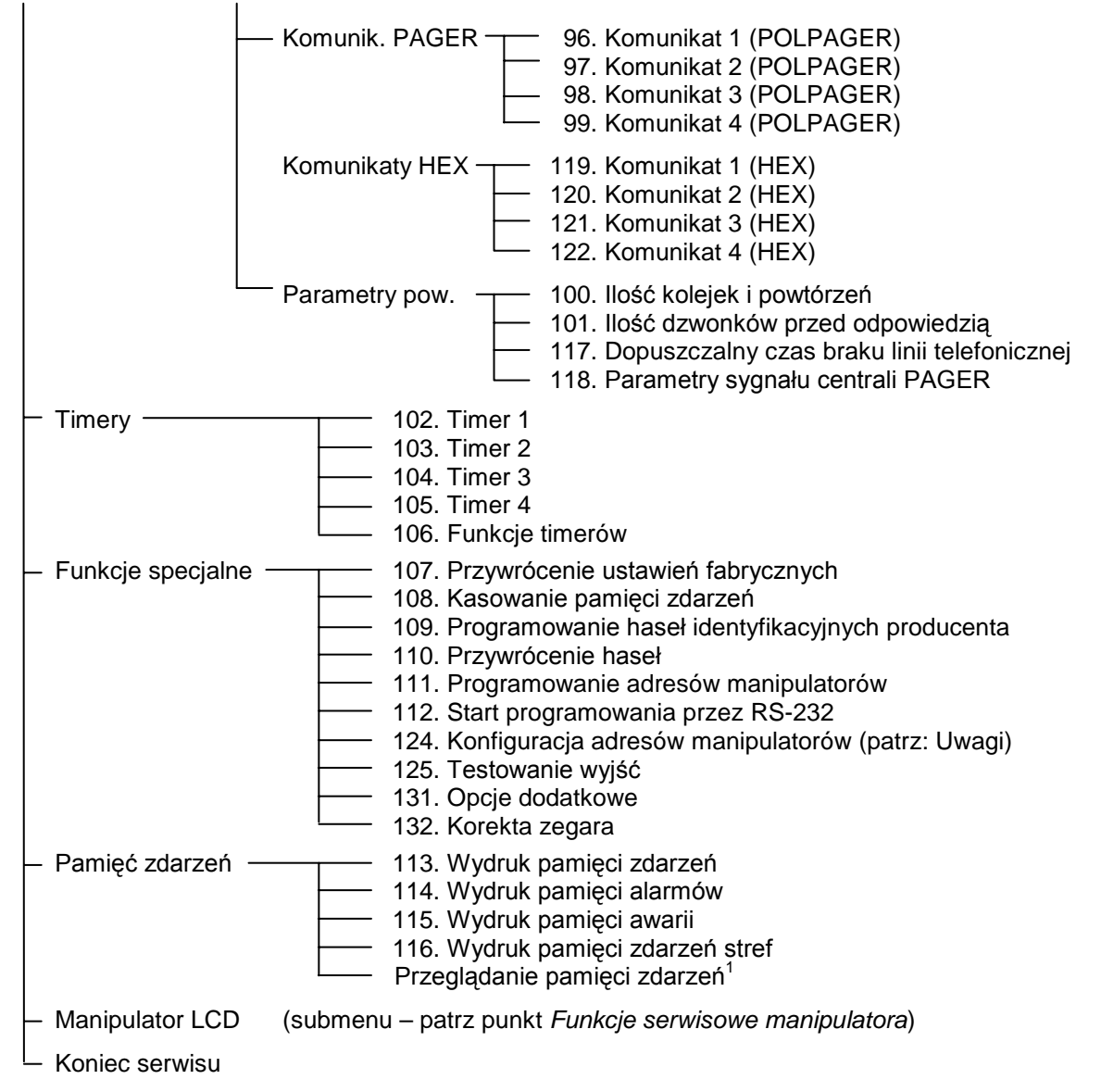

#### *UWAGI:*

 $\overline{a}$ 

- *Wywołanie funkcji serwisowej wskazywanej na wyświetlaczu przez strzałkę następuje po przyciśnięciu klawisza [#] lub* Ö *.*
- *Wycofanie się z funkcji następuje po przyciśnięciu klawisza [\*] lub* Õ, *lub też kombinacji klawiszy [\*] i [*#*]*. *Zależy to od typu funkcji – w niektórych funkcjach klawisze [\*] i* Õ *służą do edycji.*
- *Możliwe jest wybieranie funkcji bez poruszania się po Menu, podając bezpośrednio numer funkcji z klawiatury. W powyższym diagramie jest to numer umieszczony bezpośrednio przed nazwą funkcji.*
- *Funkcja FS124 w manipulatorze LCD wykonuje dodatkowe operacje konfiguracyjne: konieczne jest wywołanie FS124 w każdym podłączonym do centrali manipulatorze LCD przy uruchamianiu systemu i po każdej zmianie konfiguracji (dołożenie lub usunięcie manipulatora czy ekspandera). W systemie wyposażonym w manipulatory LCD nie należy wykonywać ręcznej modyfikacji adresów manipulatorów funkcją FS111.*

<sup>1</sup> funkcja dostępna tylko z manipulatora LCD

#### *Funkcje bitowe*

Po wywołaniu funkcji tego typu klawisze ⇔⇒ zmieniają położenie kursora, natomiast klawisze  $\hat{v} \psi$  zmieniają ustawienie bitu wskazywanego przez kursor. Możliwe jest też podanie numeru bitu, który ma zmienić wartość przy pomocy klawiszy numerycznych. Bity od 10 do 16 wskazuje się naciskając kolejno klawisz [\*] i klawisz z cyfrą. Kombinacja klawiszy [\*] i [#] przerywa funkcję.

W ten sposób programuje się zmienne typu "lista wejść" (na przykład *Programowanie wejść strefy* ).

#### *Funkcje bitowe z listą*

Po wywołaniu funkcji tego typu w pierwszym wierszu wyświetlacza pojawia się nazwa funkcji, natomiast w drugim - pierwsza linia listy bitowych przełączników (na przykład *Opcje systemu* ). Znak **u** wskazuje, czy dana opcja jest włączona, czy nie. Zmianę stanu przełącznika uzyskuje się poprzez przyciśnięcie dowolnego klawisza numerycznego. Klawisze n ↓ umożliwiają "przewijanie" listy przełączników.

#### *Funkcje wieloparametrowe*

W funkcjach, które programują kilka parametrów liczbowych (na przykład funkcja *Czasy globalne* ), klawisze û ↓ wybierają programowany parametr, klawisz ⇔ kasuje znak przed kursorem, natomiast klawisz  $\Rightarrow$  wycofuje zmianę bieżącego parametru. Nową wartość parametru podaje się przy pomocy klawiszy numerycznych. Przy programowaniu parametrów HEX znaki A ... F uzyskuje się poprzez kombinację klawisza [\*] i jednej z cyfr 0 ... 5.

#### *Edycja napisów*

Podczas programowania tekstów klawisze ⇔⇒ zmieniają położenie kursora. Klawisz [\*] przełącza tryb pracy funkcji (między trybem numerycznym i tekstowym), a klawisz [#] zatwierdza cały tekst. Pozostałe klawisze mają funkcje zależne od trybu pracy.

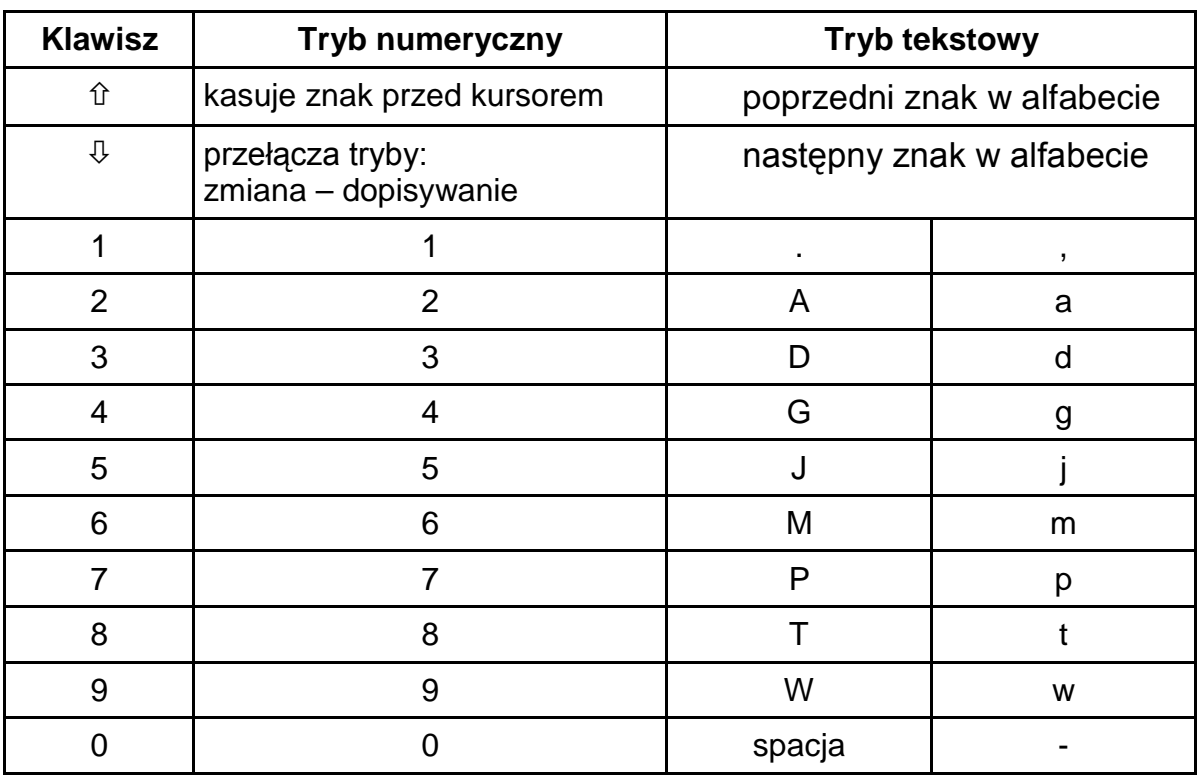

Tryb tekstowy sygnalizowany jest znakiem \*, umieszczonym w prawym górnym rogu wyświetlacza. Klawisze numeryczne w trybie tekstowym wprowadzają na pozycję kursora litery, zgodnie z powyższą tabelą. Małe litery uzyskuje się naciskając dwukrotnie klawisz z cyfrą. Gdy funkcja jest w trybie numerycznym, możliwe jest przerwanie programowania napisu po przyciśnięciu kolejno klawiszy [\*] i [#].

### *Funkcje serwisowe manipulatora.*

Funkcje programujące manipulator dostępne są po włączeniu trybu serwisowego centrali. Dostęp do nich możliwy jest poprzez hierarchiczne menu, do którego wchodzi się wybierając pozycję *Manipulator LCD* w pierwszym poziomie Menu funkcji serwisowych. Struktura menu funkcji serwisowych manipulatora pokazana jest na następnych stronach.

#### SUBMENU MANIPULATOR LCD

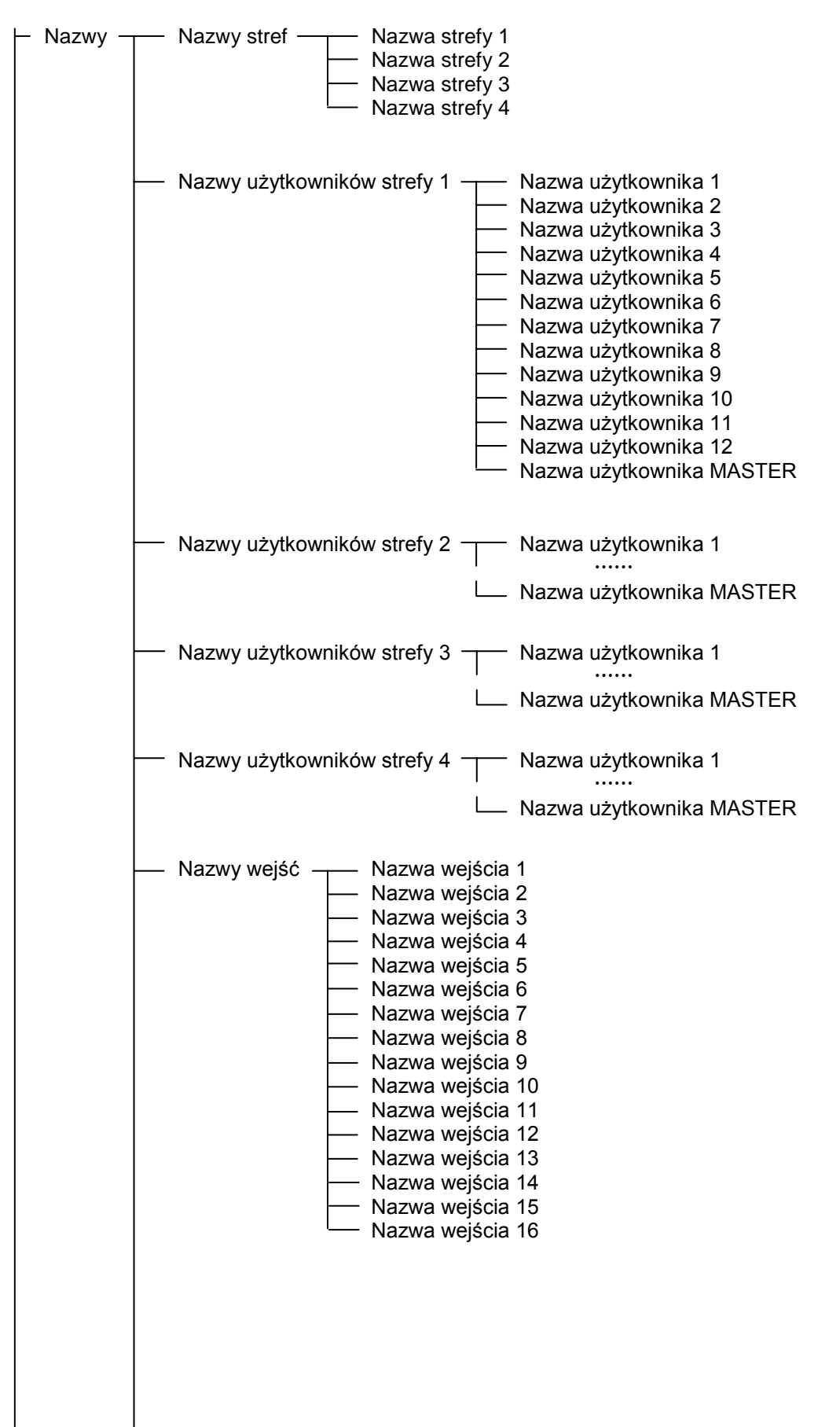

Nazwy wyjść - Nazwa wyjścia 1 Nazwa wyjścia 2 Nazwa wyjścia 3 Nazwa wyjścia 4 Nazwa wyjścia 5 Nazwa wyjścia 6 Napisy  $\overline{\hspace{1cm}}$  System ok. **Czuwanie**  Czuwanie ciche Start czuwania Start czuwania cichego Koniec czuwania Są wejścia zablokowane Alarm ! Alarm pożarowy Był alarm Był alarm pożarowy Alarm skasowany Awaria systemu Czas na wejście Czas na wyjście Pozostało: Czekanie na dane Znaki  $\leftarrow$  Znaki wg CA-10  $\leftarrow$  Dioda zgaszona Dioda zapalona Ile wejść wyświetlać Znaki wg LCD  $\rightarrow$  Wejście ok. Blokada - Naruszenie Sabotaż Pamięć alarmu Pamięć sabotażu Wybór wejść strefy 1 Wybór wejść strefy 2 Wybór wejść strefy 3 Wybór wejść strefy 4 Ustawienia <sup>-----</sup> Format czasu Format stanu Podświetlenie wyświetlacza Podświetlenie klawiatury Adres manipulatora Funkcja GOTO Opcje Parametry standardowe  $\frac{m}{n+1}$  Nazwy std. Napisy std. Ustawienia std. - Test

#### **Nazwy stref**

Funkcje programują opisy stref pojawiające się przy przełączeniach za pomocą funkcji GOTO. Nazwa strefy, do której aktualnie dołączony jest manipulator pokazywana jest po przyciśnięciu klawisza ze strzałką Ø.

#### **Nazwy użytkowników stref**

Nazwy użytkowników pojawiają się przy załączeniach, wyłączeniach czuwania i przy przeglądaniu pamięci zdarzeń.

#### **Nazwy wejść**

Programowane tu opisy wejść pojawiają się przy przeglądaniu pamięci zdarzeń, sprawdzaniu naruszeń i bieżących alarmów oraz w funkcjach serwisowych ustalających parametry wejść.

#### **Nazwy wyjść**

Funkcje programują opisy wyjść, które są komentarzem objaśniającym przeznaczenie wyjść w systemie. Pojawiają się przy przeglądaniu pamięci zdarzeń i w funkcjach trybu serwisowego programujących wyjścia.

#### **Napisy**

Funkcje umożliwiają zmianę standardowych komunikatów systemu (np. "alarm", "czuwanie" itd.), na komunikaty zgodne z upodobaniami odbiorcy lub lepiej dostosowane do konkretnego zastosowania systemu.

#### **Znaki wg CA-10**

Gdy manipulator pracuje w trybie monitorowania wejść zgodnie ze standardem manipulatora LED, znak  $*$  odpowiada świeceniu diody LED, a znak  $\overline{O}$ odpowiada diodzie zgaszonej. Możliwa jest zmiana wyświetlanych znaków na inne.

Parametr "*Ile wejść wyświetlać"* służy do ograniczenia ilości monitorowanych wejść, gdy nie wszystkie wejścia centrali są wykorzystywane (patrz opis funkcji serwisowych 12...15 w instrukcji obsługi centrali). Może on być potrzebny po przełączeniach funkcjami GOTO.

#### **Znaki wg LCD**

Funkcje umożliwiają zmianę znaków sygnalizujących różne stany wejść, gdy manipulator pracuje w trybie monitorowania wszystkich 16 wejść (tryb mieszany, standard LCD). *Wybór wejść* służy do pominięcia wyświetlania stanu nieistniejących wejść.

*Uwaga: Wybór wejść wykorzystywany jest też do określenia, które wejścia pokazywać w funkcjach sprawdzania wejść naruszonych lub aktualnie alarmujących. Korzysta się z tego przeznaczenia wyboru wejść głównie w trybie tekstowym, w celu ograniczenia wyświetlania nazw wejść jedynie do wejść należących do strefy, w której jest aktualnie manipulator.* 

#### **Format czasu**

#### **Podświetlenie wyświetlacza**

#### **Podświetlenie klawiatury**

Funkcje umożliwiają wybór formatu daty i zegara, wyświetlanych w pierwszej linii wyświetlacza, oraz wybór wariantu podświetlania wyświetlacza i klawiatury. Użyte w funkcjach symbole oznaczają odpowiednio: 0 – podświetlenie wyłączone, ½ - podświetlenie słabsze, 1 – podświetlenie silne, auto – podświetlenie włączane z chwilą naciśnięcia klawisza i gaszone po czasie ustalonym opcją "Długie podświetlenie" (40 lub 150 sekund).

#### **Format stanu**

Funkcja pozwala na wybór trybu pracy manipulatora:

- tryb tekstowy: stan systemu jest sygnalizowany komunikatami tekstowymi ("napisami")
- tryb "wejścia według CA10+": wyświetlanie stanu maksymalnie 12 wejść według listy zaprogramowanej w funkcjach serwisowych centrali FS12 do FS15,
- tryb "wejścia według LCD": wyświetlanie stanu wejść wybranych z 16, z rozróżnieniem stanu naruszenia, sabotażu, pamięci alarmów itp.,

#### **Funkcja GOTO**

Wywoływanie funkcji GOTO (przełączania na obsługę innych stref) w manipulatorach LCD jest prostsze niż w manipulatorach LED. Manipulator LCD umożliwia przełączanie do obsługi kolejnych stref w dowolnej kolejności, bez konieczności powracania do strefy podstawowej klawiszem [\*].

Uruchomienie funkcji wymaga zaprogramowania **funkcji serwisowych manipulatora LCD**. W menu *Ustawienia → Funkcja GOTO* ustalamy do jakich stref można przejść funkcją GOTO.

Po zatwierdzeniu wyboru stref, manipulator wykona funkcję serwisową 124, która zaprogramuje w centrali adresy manipulatorów odpowiednie dla aktualnej konfiguracji centrali.

#### *UWAGI:*

- *Jeżeli w systemie jest zainstalowanych więcej manipulatorów LCD, to ustawienia funkcji GOTO należy zaprogramować osobno w każdym z manipulatorów.*
- *Przy konfiguracji: manipulator LCD + ekspander wejść, należy używać ekspanderów przystosowanych do współpracy z manipulatorem LCD (wersja oprogramowania 2, produkowane od II'98). Starsze wersje ekspandera mogą współpracować z manipulatorem LCD, ale nie pozwalają na obsługę systemów wielostrefowych.*

#### **Opcje**

Funkcja ustala dodatkowe parametry pracy manipulatora, między innymi:

- czy pokazywać ile pozostało czasu na wyjście,
- sposób sygnalizacji dźwiękiem czasu na wyjście,
- czy generować dźwięki przy naciskaniu klawiszy,
- czy zmieniać podświetlenie klawiatury przy naciśnięciu klawisza,
- jak długo oczekiwać na naciśnięcie kolejnego klawisza (40s / 150s),
- czy podświetlenie klawiatury i wyświetlacza ma być stałe,
- czy mają być aktywne funkcje przypisane do klawiszy ze strzałkami.

Parametr "Priorytet stanów" określa jak pokazywany jest stan systemu w trybie tekstowym. Gdy jest on wyłączony, przy kilku komunikatach do wyświetlenia będą one kolejno wyświetlane cyklicznie. Gdy włączony jest tryb pokazywania stanu z priorytetem, na wyświetlaczu pokazywany jest najważniejszy komunikat. Poszczególnym komunikatom nadano następujące priorytety (od najwyższego):

- 1. czas na wejście,
- 2. alarm pożarowy,
- 3. alarm włamaniowy,
- 4. czuwanie (lub czuwanie ciche),
- 5. był alarm pożarowy,
- 6. był alarm włamaniowy,
- 7. czas na wyjście.

#### **Parametry standardowe**

Funkcja ta przywraca standardowe ustawienia manipulatora.

#### **Test**

Funkcja ta umożliwia przeprowadzenie testu poprawności działania manipulatora. Uruchomienie tej funkcji przywraca standardowe ustawienia manipulatora. Aby zachować własne ustawienia należy je przed przeprowadzeniem testu wczytać do komputera, a po wykonaniu testu ponownie zapisać w manipulatorze. Naciśnięcie klawisza [\*] po zakończeniu testu restartuje manipulator.

### *Programowanie przy pomocy komputera*

Wszystkie parametry manipulatora można zaprogramować z komputera, przy pomocy programu DLOAD10 pracującego w środowisku WINDOWS (wersja 1.00.02 i nowsze). Program obsługuje również poprzednie wersje manipulatorów LCD. W tym celu należy podłączyć manipulator do portu RS-232 komputera kablem używanym do programowania centrali. Manipulator nie wymaga inicjowania transmisji – gdy nadejdą polecenia z programu DLOAD10, manipulator automatycznie na nie odpowie.

## *Dane techniczne*

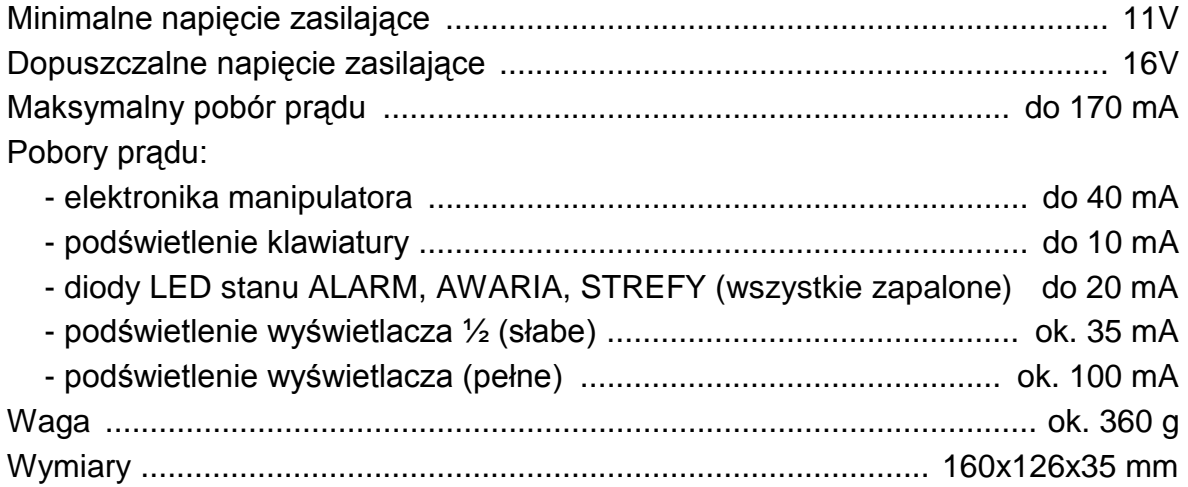

## *Historia zmian treści instrukcji*

Opis zmian odnosi się do instrukcji przeznaczonej dla manipulatora z oprogramowaniem w wersji **3.00**.

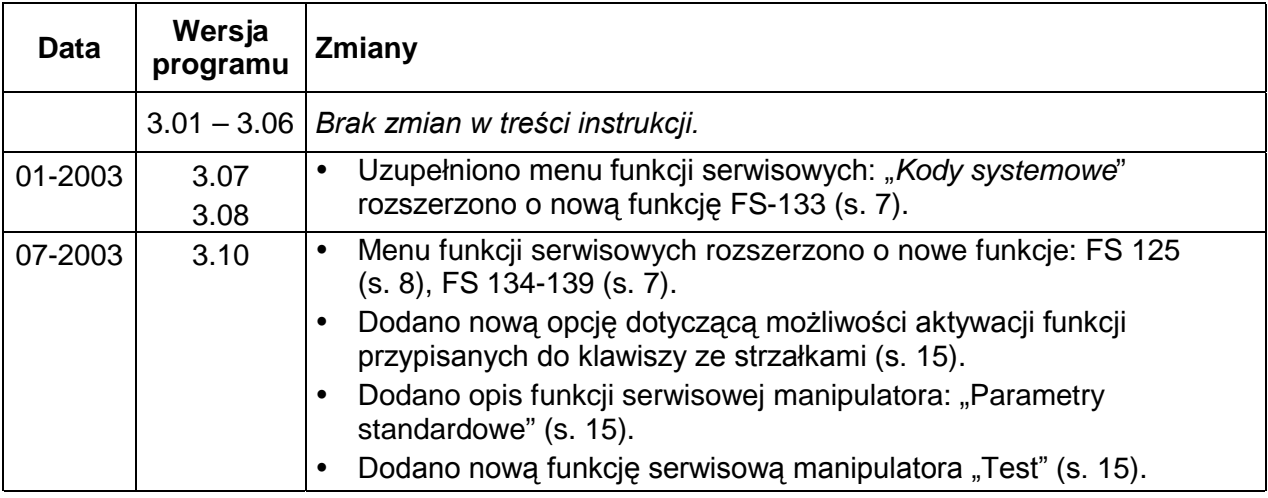